### Leitfaden zur Case Eröffnung

- Microsoft | Support for business A. Sign.to. **Welcome to Microsoft Support for business** We provide a growth corping from small businesses to large enterprise.  $\mathbb{R}^n$ Sign In. **Number**
- 1. Ändern Sie zunächst die Sprache und melden Sie sich dann mit Ihrer DVAG E-Mail Adresse an

Hier können Sie die Sprache ändern

**Q** type (covering)

Conschlosset. Haup & Coolies: Terra of an Thickmarks: Saley & Ro. Allocate & Microsoft 2022

#### **2. Gaben Sie Ihre Kontakt daten an**

#### **3. Eine Supportanfrage eröffnen**

# Supportanfragen verwalten

Hier können Sie Supportanfragen, auf die Sie Zugriff haben, anzeigen und verwalten.

Erfahren Sie, warum diese Supportanfragen hier angezeigt werden  $\Xi$ 

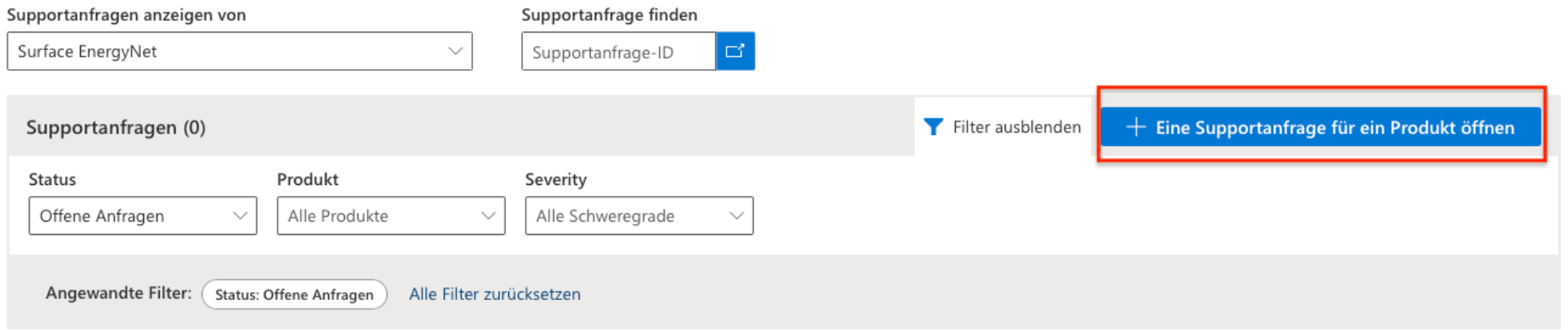

### **4. Schritt 1 Produkt- und Supporttyp**

- **a.** Produktfamilie (Surface)
- **b.** Bitte wählen Sie ihr Modelltyp (hier sind alle Modelle von Microsoft gelistet auch Zubehör)
- **c. Produktversion wählen**
- **d. Kategorie (Warranty and Service) auswählen**

## Schritt 1: Produkt- und Supporttyp

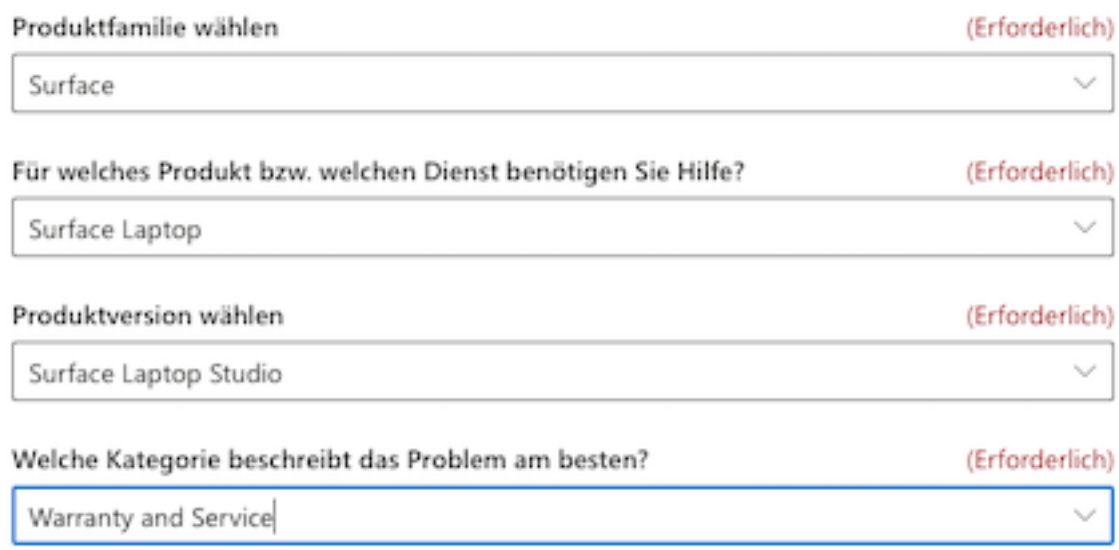

#### 5. Erreichbarkeit auswählen

Professional No Charge unbegrenzt verbleibende Wann möchten Sie Support erhalten? (Erforderlich) Nur während der Geschäftszeiten Wo befinden Sie sich? Dies hilft uns bei der Weiterleitung Ihres Problems. (Erforderlich) Deutschland  $\checkmark$ In welcher Zeitzone befinden Sie sich? (Erforderlich) (UTC+01:00) W. Europe Standard Time  $\sim$ Bevorzugte Kontaktmethode ( (Erforderlich) E-Mail  $\sim$ 

 $\checkmark$ 

Müssen Sie weitere Support-Pläne kaufen oder<br>hinzufügen?

#### 6. Schritt 2 Problembeschreibung

## Schritt 2: Problembeschreibung

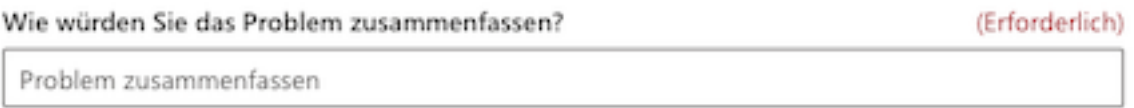

#### Geben Sie mithilfe der nachfolgenden Vorlagen weitere Details zu dem Problem

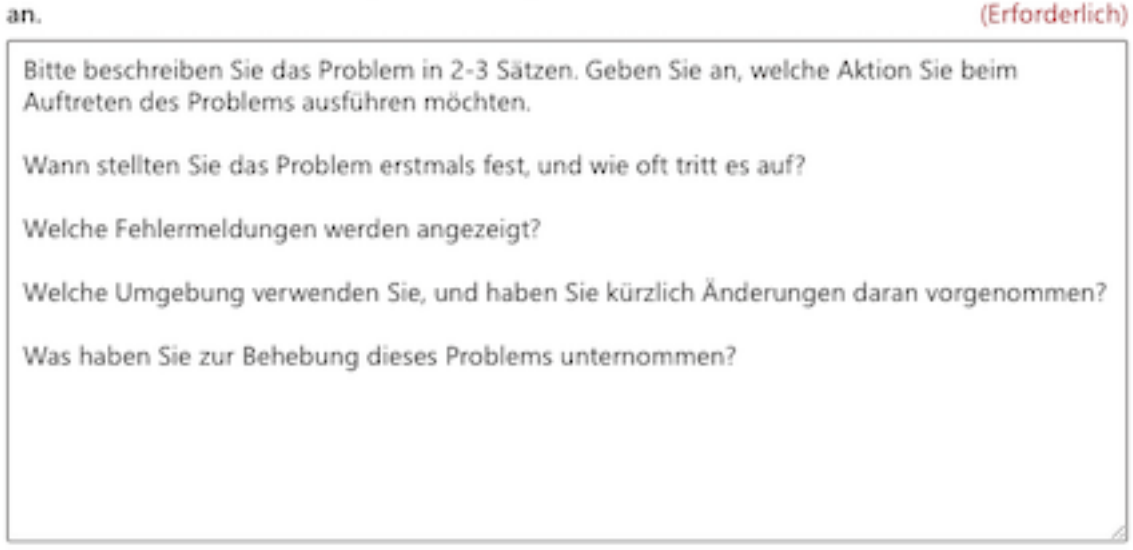

Für eine schnellere Bearbeitung geben Sie bitte Ihre Seriennummer mit an

#### 7. Schritt 3 Kontaktdetails

Datei anfügen

Sie können maximal 5 Anlagen hochladen. Maximal 1

# Schritt 3: Kontaktdetails und Freigab

Gruppen Kontakte

Hauptkontaktperson

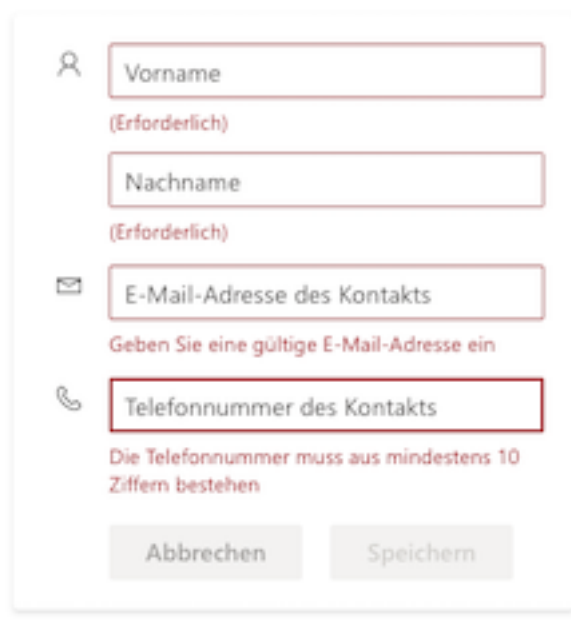